## **Cloning starting code from GitHub Classroom**

Every session, you "clone" the starting code for the session and then work on that starting code. Here is the process for getting and cloning that starting code.

1. The *Preparation* page for the session lists the URL for the place in GitHub Classroom where you get the starting code. **Follow the link to the** *Starting code for the Session*, as shown to the right.

## **Session 1 Preparation** 3. Get the starting code 2. Preparation-Summary Quiz 4. Fo Clone the following into PyCharm, using **AFTER compl AFTER** doing all the Videos / Reading to the left, along with their associated quizzes in the standard instructions for getting the these Follow Moodle: **Starting Co Follow-Me vi** • Do the **Preparation-Summary Quiz.** Starting code for Session 1. For modu • Turn in your answers via Moodle.

Accept the assignment -

Introduction\_to\_Python\_PyCharm\_and\_Objects-

Once you accept this assignment, you will be granted access to the 01-Introduction\_to\_Python\_PyCharm\_and\_Objects-202230-

DavidMutchler repository in the rhit-csse120 organization on GitHub.

Accept this assignment

RHIT-CSSE120-Spring-2021-22

 $01 -$ 

202230

2. At the GitHub Classroom page, select *Accept this assignment*, as shown to the right.

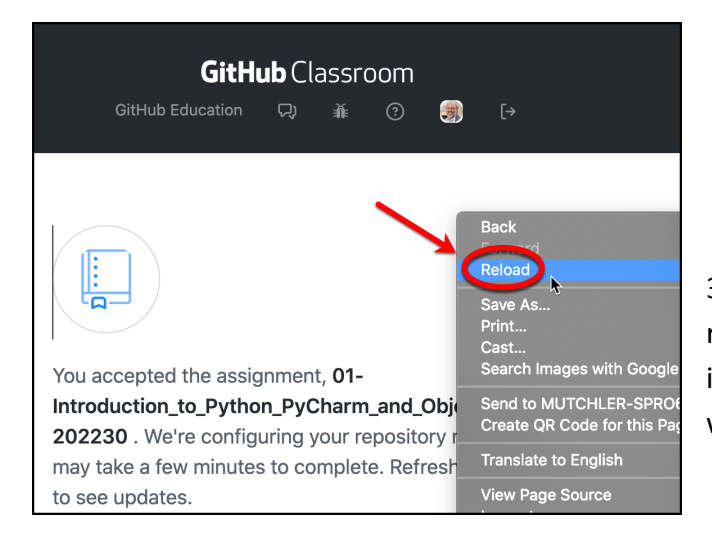

3. Per the instructions that then appear, refresh/reload the page, however you like to do so in your browser. The picture to the left shows one way to refresh/reload the page in Chrome.

4. Copy the URL that appears, however you like to copy links. The picture shows how I used a right-click on the link to do so in Chrome.

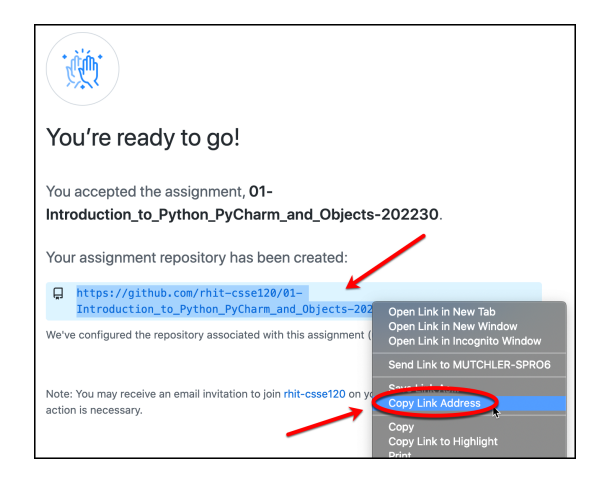

*These instructions continue on the next page.*

5. Open PyCharm, if you have not already done so. Get to the place where all your projects for the other sessions are. For example, the picture to the left shows the 00-Test your setup project, to which we will add the 01-Introduction\_to\_Python\_ PyCharm\_and\_Objects-202230 project.

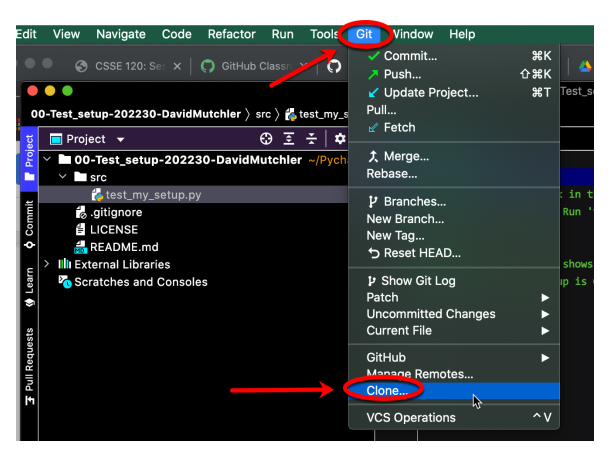

- 6. Select the *Git* menu from the top of PyCharm, then Clone from the popup that appears.
- 7. Paste the URL you copied in Step 4 above into the *URL* line. Do NOT change the line for *Directory*!

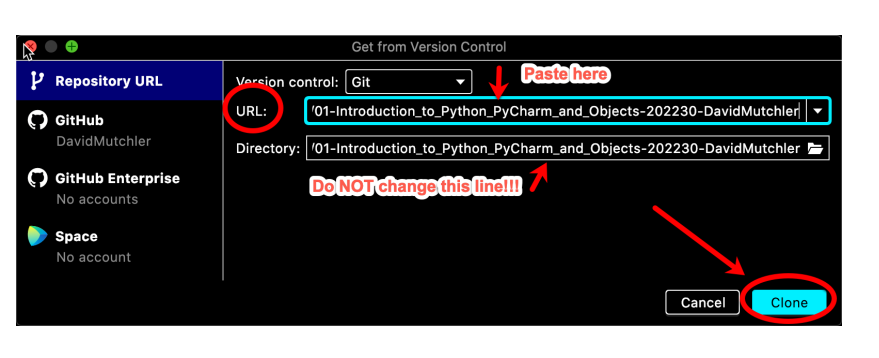

- 8. Then select *Clone*. **IMPORTANT: If a dialog pops up like the one shown to the right, do NOT choose the default; instead, choose** *Attach***.** That way, all your projects will be visible to you at once, which you will find convenient.
- 9. You should end up with something that looks like the picture shown to the right.

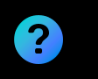

## **Open Project**

Projects can either be opened in a new window, or replace the project in the current window, or be attached to the already opened projects. How would you like to open the project?

Don't ask again

New Wind Cancel Attach  $\sim$ **Nis Window** 

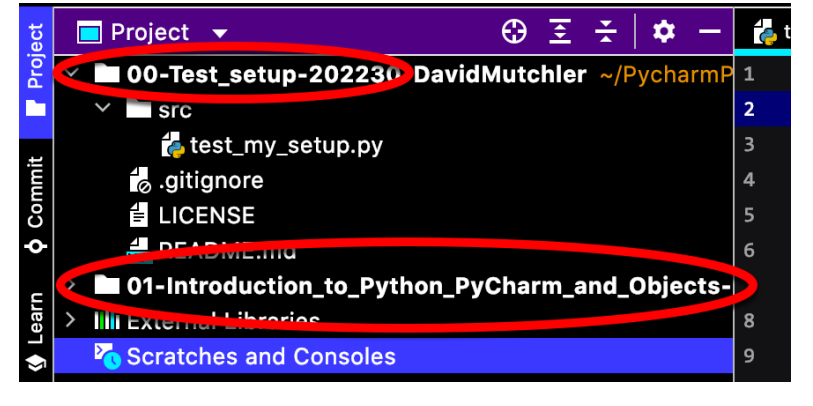

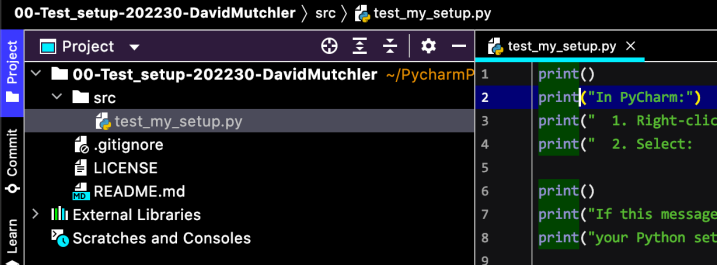